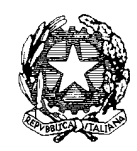

## **ISTITUTO COMPRENSIVO SCUOLA DELL'INFANZIA, PRIMARIA E SEC. I GR**

Via Dante snc, Tel. 0784/65196 Fax 0784/65268 C.F. 81002190916

nuic86500x@istruzione.it nuic86500x@pec.istruzione.it www.comprensivoatzara. edu.it

#### **08030 ATZARA Nu**

ATZARA, 27/10/2022

**AI DOCENTI IC. ATZARA**

#### **CIRCOLARE N. 043**

#### **OGGETTO: CONSEGNA PROGRAMMAZIONI A.S. 202 2 – 2023**

Le programmazioni educativo-didattica e disciplinare dei consigli di classe, ad opera del coordinatore con la collaborazione di tutto il team, ed individuale, devono essere inserite sul registro elettronico, seguendo le modalità sotto indicate, entro e non oltre **il 19 novembre 2022**.

# **PASSI DA SEGUIRE PER INSERIRE LA PROGRAMMAZIONE NEL REGISTRO ELETTRONICO DID UP**

E' necessario eseguire due passaggi:

- 1. Creare una cartella nella quale inserire la/le programmazione/i.
- 2. Creare un file per ogni materia.

Nominare il file della programmazione di classe indicando la sede, la scuola, la classe: es. "Sorgono, scuola primaria, programmazione classe 3".

Nominare il file della **programmazione disciplinare** indicando la sede, la scuola, la classe, la materia: es. "Sorgono, scuola primaria, classe 3, matematica".

#### **Si prega di essere scrupolosi nelle impostazioni del nome del file** .

Accedere al registro; effettuare il login; a sinistra, nel menù a discesa, scegliere "Didattica" e poi "Programmazione didattica"

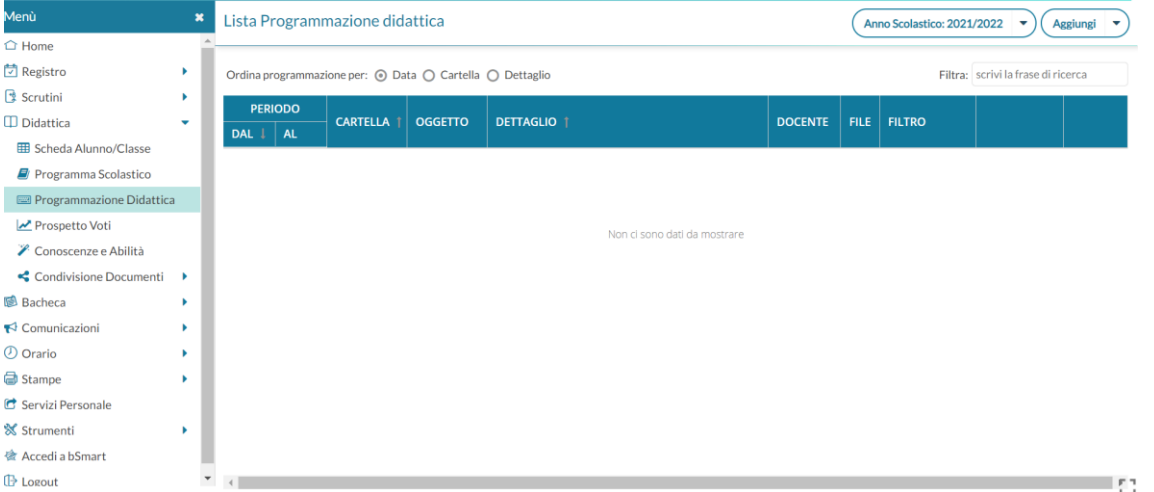

Inizialmente si controlla se l'anno scolastico sele zionato è quello corrente.

Primo passaggio, creazione di una cartella: in alto a destra, a fianco di "AGGIUNGI", si clicca sulla freccia rivolta in basso, si apre il menù a tendina e si sceglie "GESTIONE CARTELLE", poi si clicca su "AGGIUNGI", si attribuis ce il nome alla cartella e si clicca "SALVA". Poi si clicca "INDIETRO".

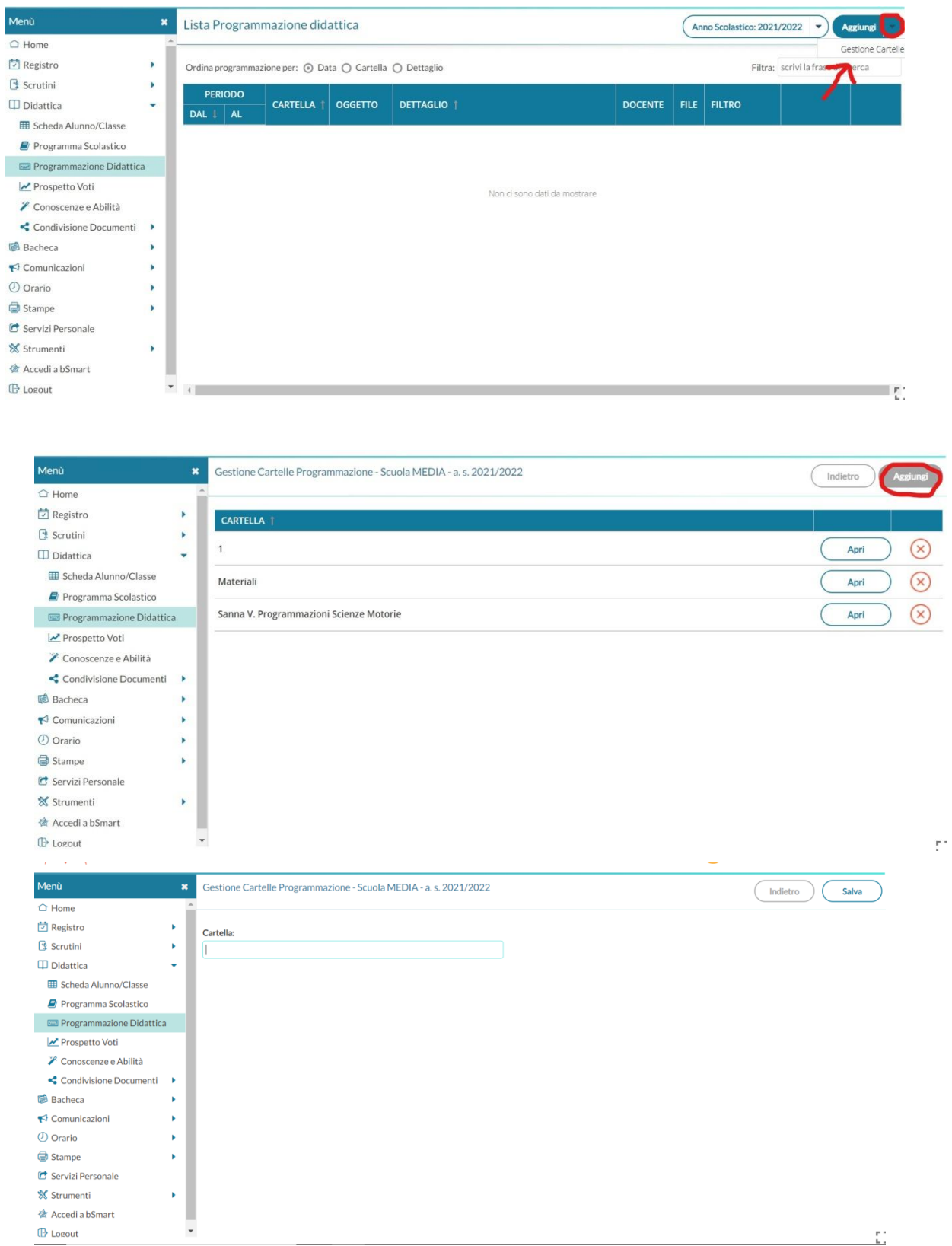

**Secondo passaggio: creazione e inserimento del file.** Sempre su "Programmazione didattica" si sceglie "AGGIUNGI", si compilano entrambe le schede: "DETTAGLIO", facendo attenzione a cliccare su "SFOGLIA" in basso a destra per caricare il file

### interessato, e si conclude compilando la sezione "DESTINATARI".

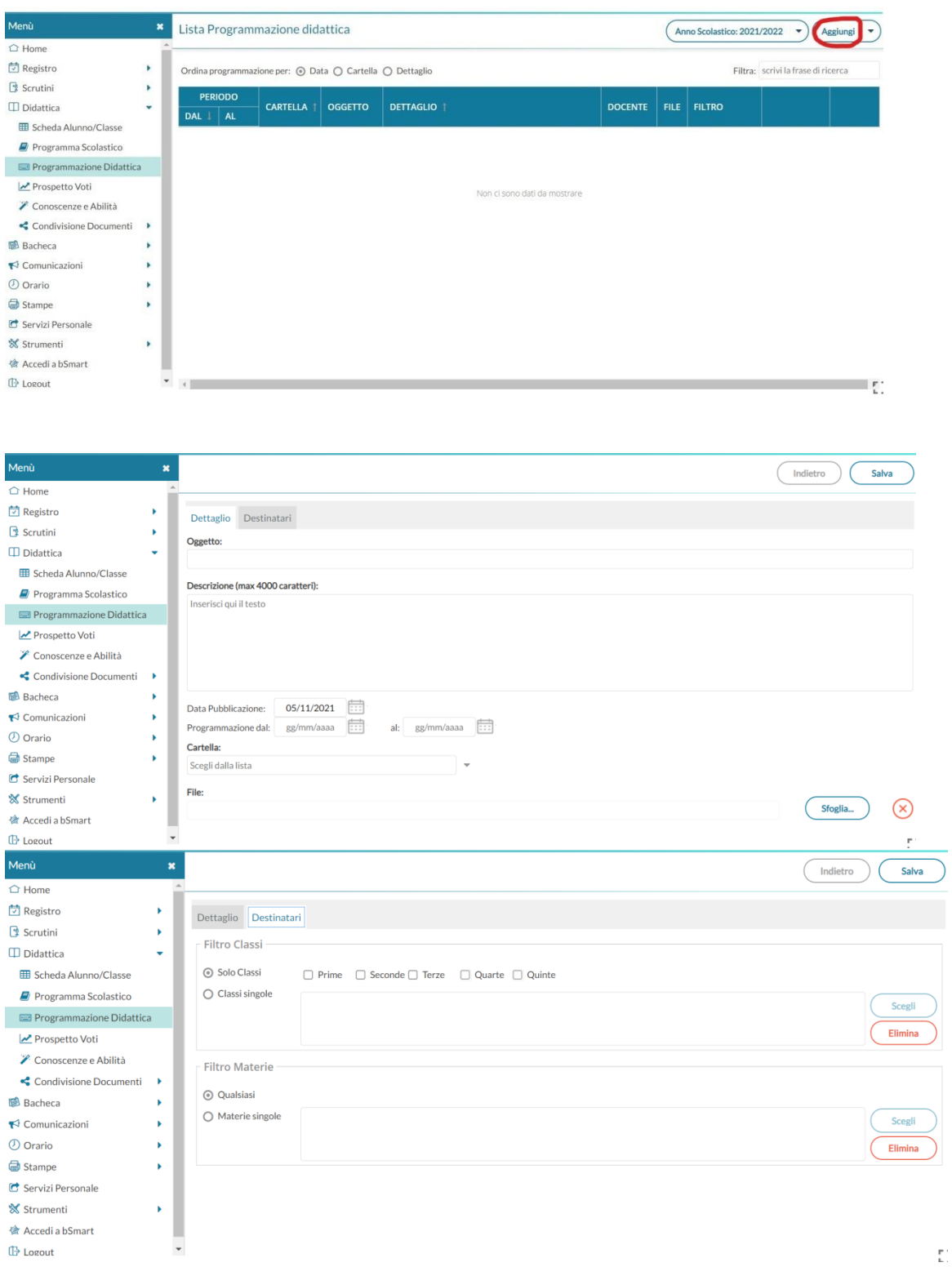

Cliccando su "SALVA" il processo è concluso.

Al termine del salvataggio si suggerisce di chiudere il Portale ARGO e di ripetere nuovamente l'accesso verificando che l'inserimento dell'allegato sia andato a buon fine.

LA DIRIGENTE SCOLASTICA

Prof.ssa Daniela Sau

Documento informatico firmato digitalmente ai sensi del CAD